### **Information for accessing remote learning**

QPA has created an office365 account for every child which can be accessed from a tablet, mobile phone, laptop or desktop computer. This is web based and you do not require any additional software to be able to access your child's account. Everyday there will be a writing, reading, maths and topic assignment for your child to complete and this will be available through your child's office365 account in the Teams program.

## **How can I log on to my child's remote learning?**

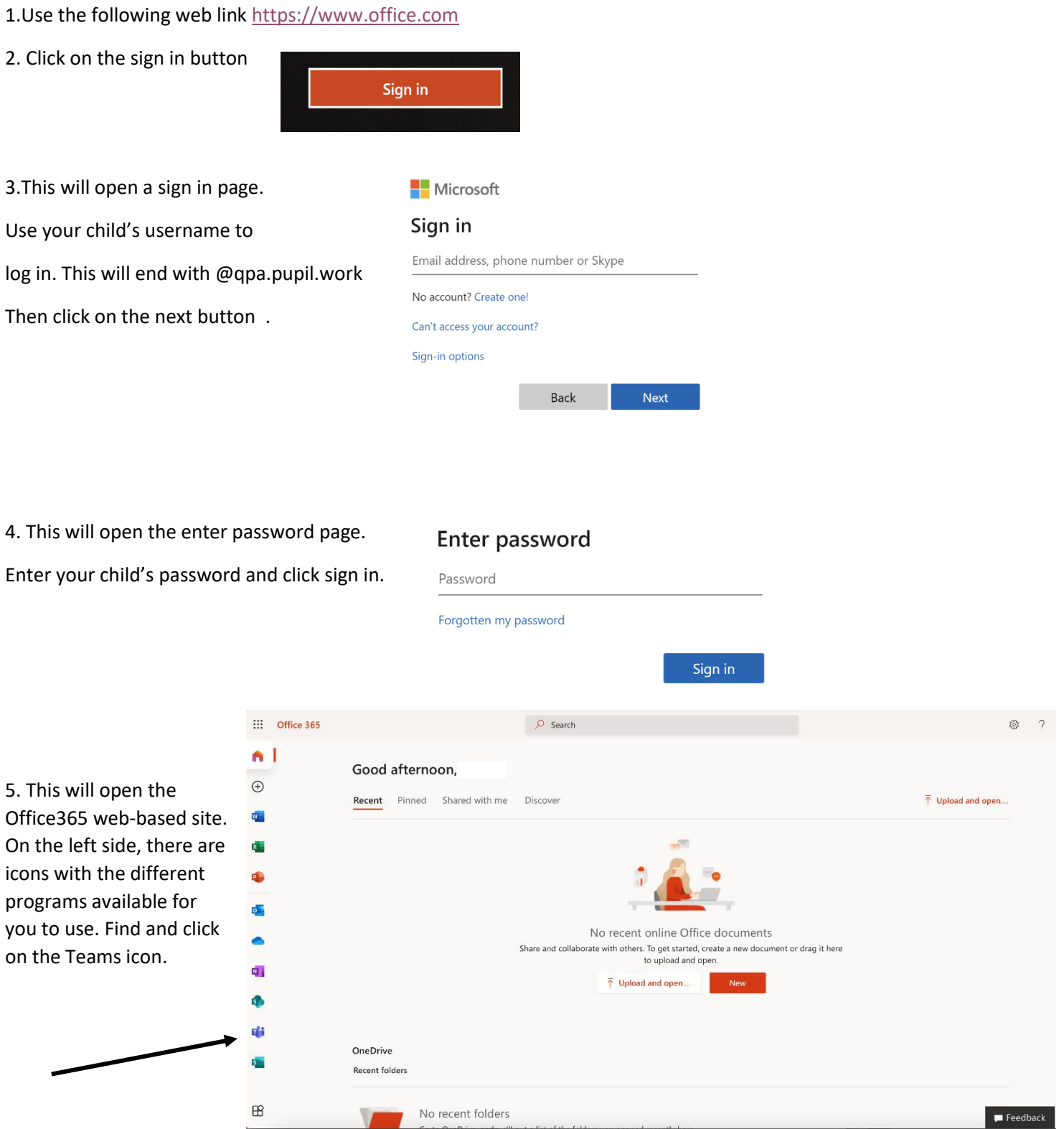

## **How can I find work that has been set for my child?**

1. Once you have clicked on the teams icon, you will be directed to the Teams page. Click on your child's class team.

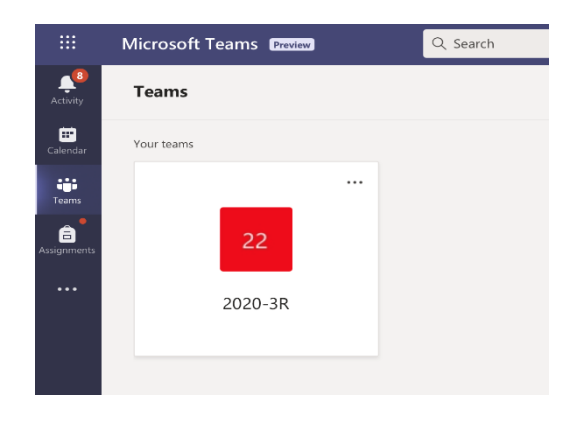

2. This will open your child's class team. It will automatically open the general page for the team. At the top of the page is a bar that has the tabs: general, posts, files, class notebook, assignments and grades. Click on the assignment tab.

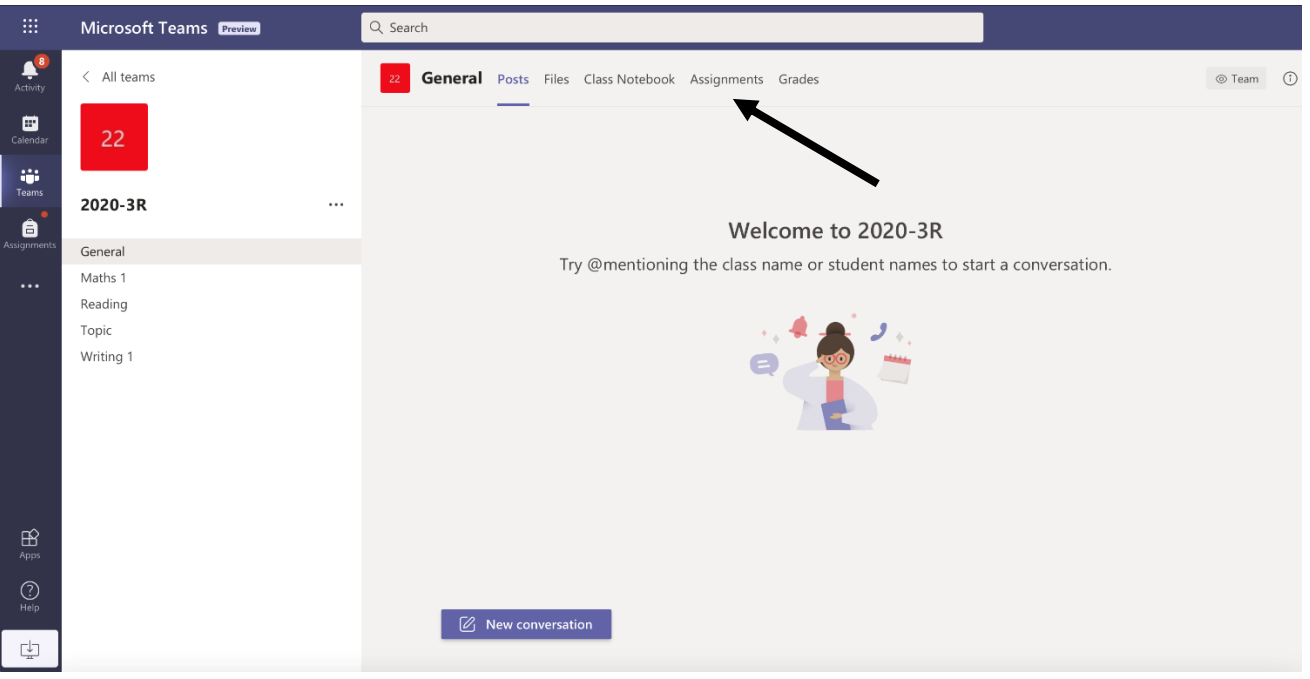

3.There are two sections: assigned and completed. Under the assigned header is the work that has been set for your child and that still needs to be completed. The assignments will move automatically into the completed section once your child has handed in the work for that assignment. To view the assignment, click on the assigned.

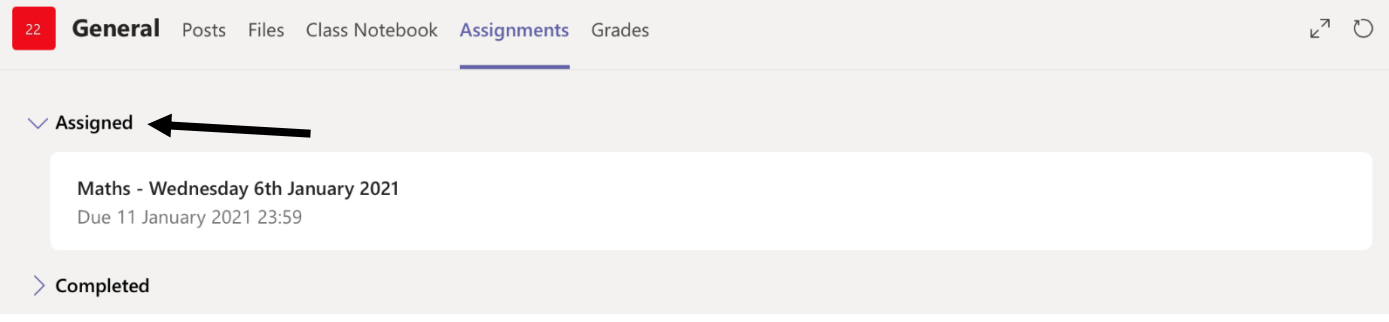

4. This will then open your assignement and you will be able to view any instructions for the task, reference materials including worksheets, activities to be completed, upload work and view any feedback that has been given.

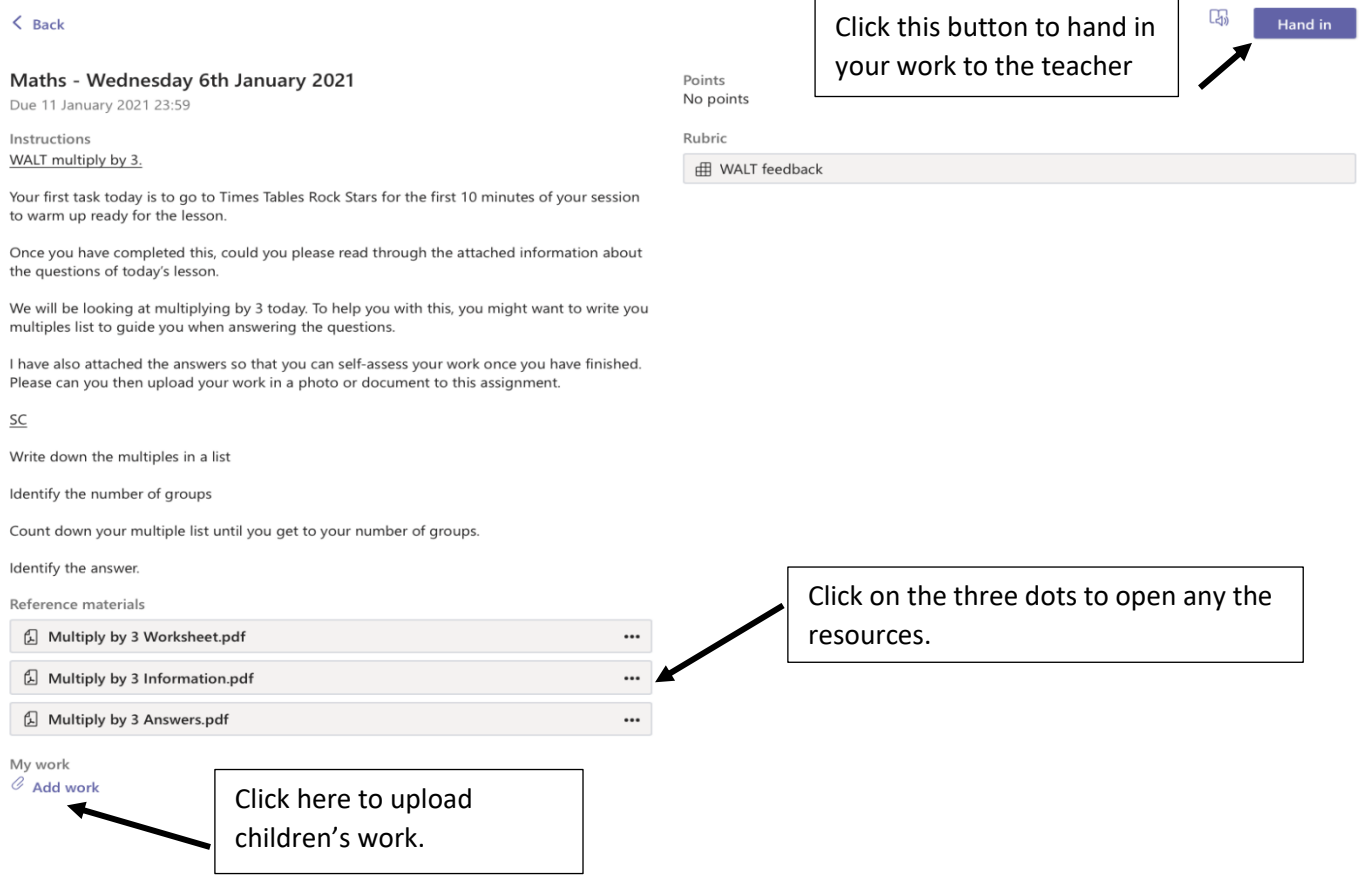

# **How can my child upload their work so that the teacher can view it?**

We are expecting that every child will submit work for every assignment that has been set, so that the teacher can provide feedback to your child. The children will be able to complete their work on paper and upload a photo of it, on a word document or on the document that has been provided (if appropriate for that assignment) by the class teacher.

1.To upload work, click add work at the bottom of the page (see the above screen shot).

2.A box will then pop up that gives you options of where work can be selected in order to upload. Work can be

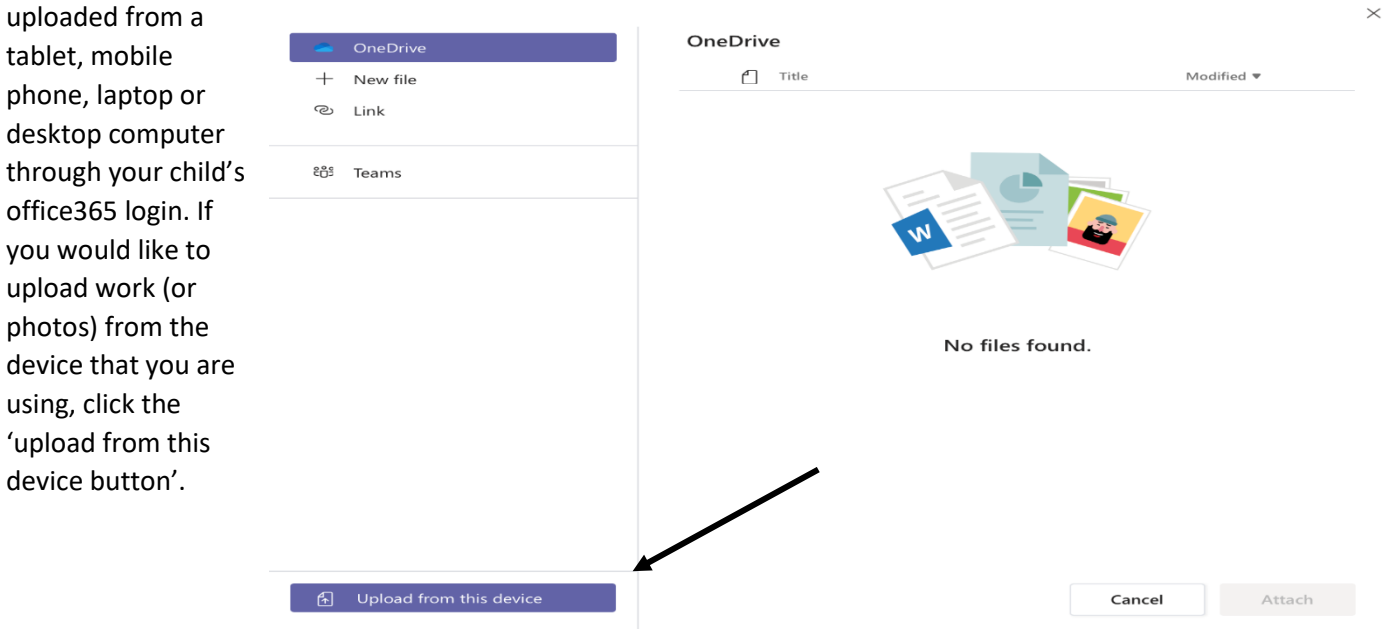

3. Once attached, the document will show as attached under the 'my work' heading in the assignment view at the bottom of the page. When you have attached all the completed work to the assignment, click the hand in button at the top right-hand corner of the page.

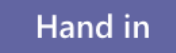

#### **How can I find the feedback given to my child?**

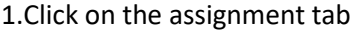

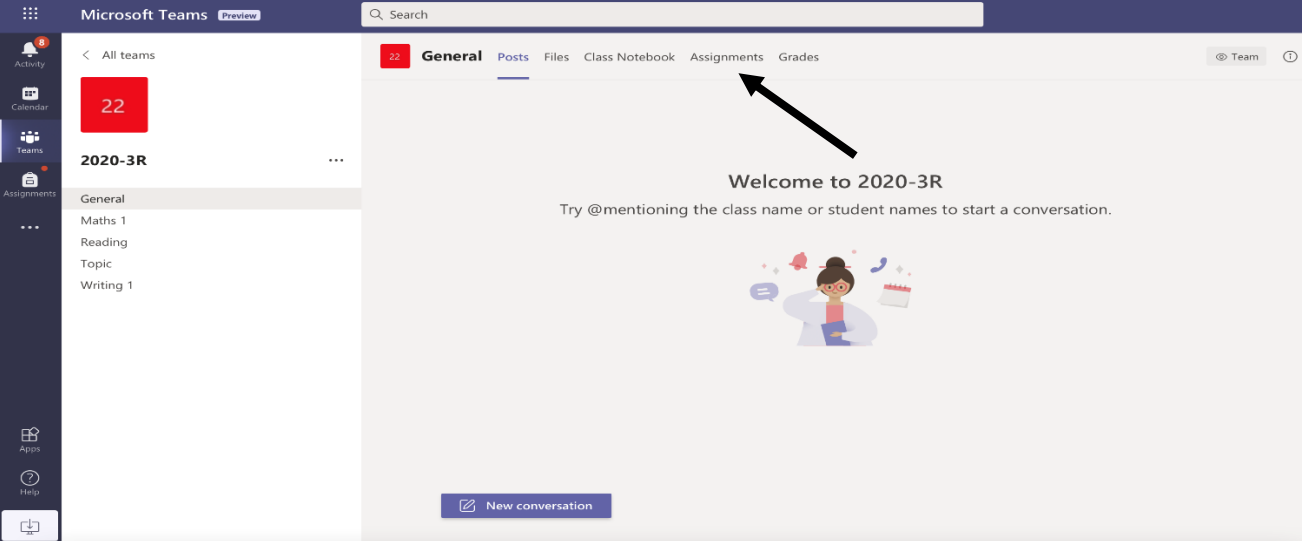

There are two sections: assigned and completed. Under the assigned header is the work that has been set for your child and that still needs to be completed. The assignments will move automatically into the completed section once your child has handed in the work for that assignment.

2.Click on the assignment in the completed section.

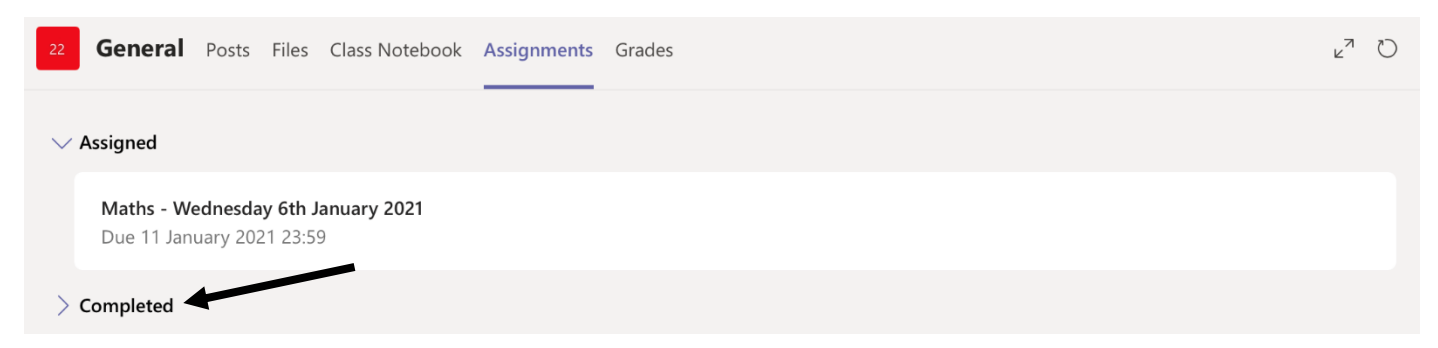

Click on the assignment that you wish to open in the completed section.

3.If the teacher has provided written feedback, this will show in the top right of the assignment page. Click on the WALT feedback box. A box will appear with a highlighted box which shows how well your child has achieved the learning.

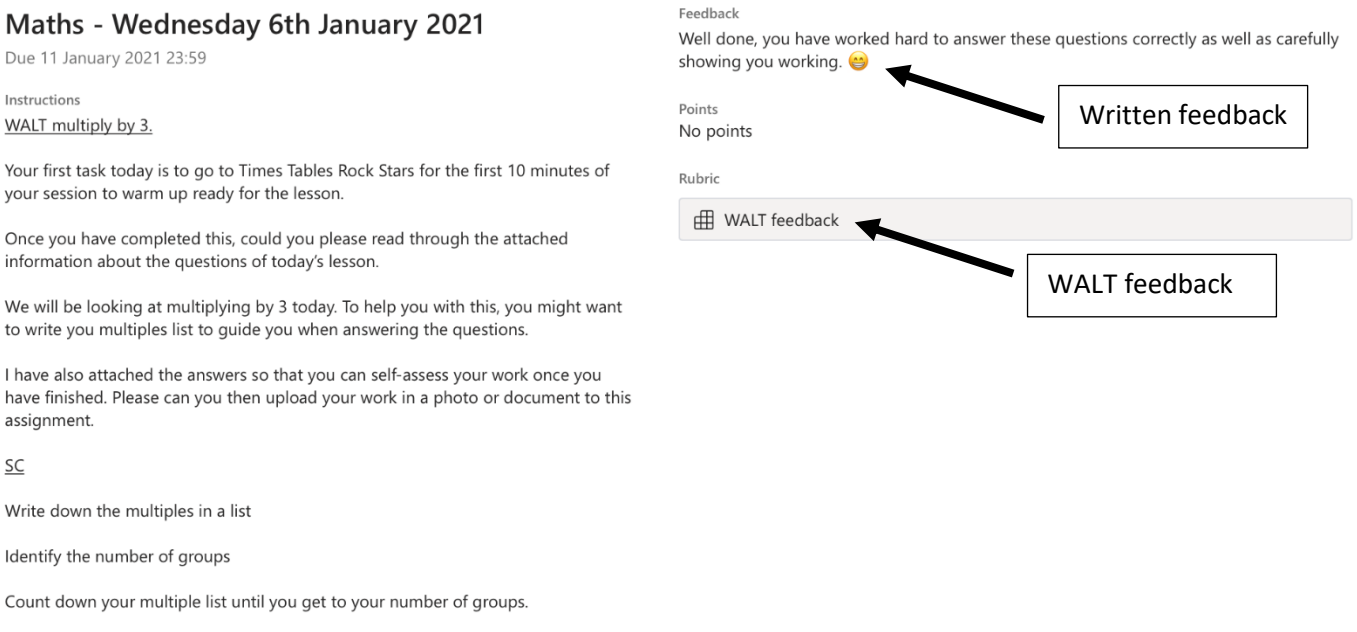

**What if my child has any questions about the task?**

Identify the answer.

At the top of the page is a bar that has the tabs: general, posts, files, class notebook, assignments and grades.

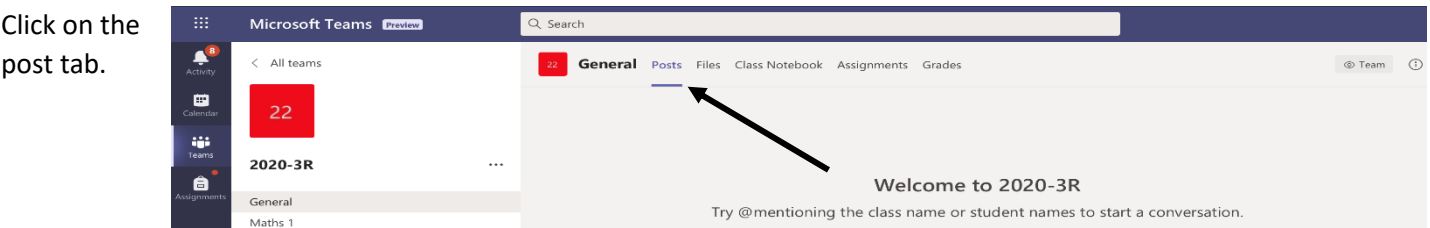

In this tab there is the opportunity to ask questions about each assignment that has been set and view questions that have already been asked. This will provide support for children with their learning. The class teacher will respond to questions posted by the children under each assignment between the hours of 9 o'clock and 4 o'clock Monday -Friday.

To post a question- click the reply button under the last comment on the assignment which the question refers totype in the question- press the picture that resembles a paper airplane to send your question.

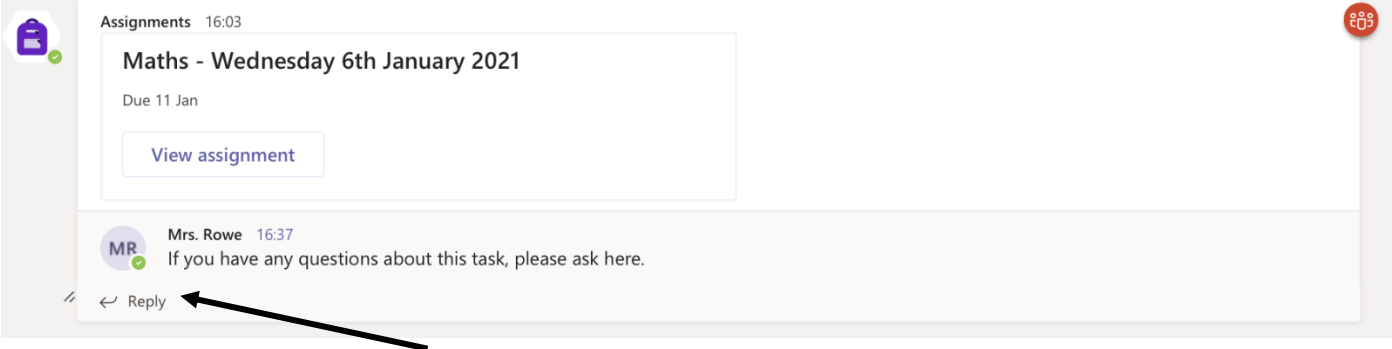